# **IP телефон серии SNR NANO**

**\_\_\_\_\_\_\_\_\_\_\_\_\_\_\_\_\_\_\_\_\_\_\_\_\_\_\_\_\_\_\_\_\_\_\_\_\_\_\_\_\_\_** 

## **Краткая инструкция по настройке телефона через**

**WEB интерфейс** 

## **SNR-VP-7020**

Вы можете получить доступ к конфигурации через WEB интерфейс путем ввода IP адреса телефона в адресной строке Вашего интернет браузера. Для того, чтобы определить IP адрес телефона нажмите кнопку на **[Local IP/DEL]** на панели телефона.

## **1. Вход**

После того как Вы введете правильный IP адрес в адресной строке Вашего браузера Вы увидите следующее приглашение для ввода учетных данных пользователя:

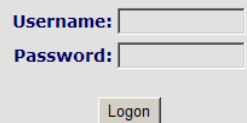

Существует 2 класса пользователей

- Администратор

Логин по умолчанию **admin**, пароль **1234**.

С данной учетной записью Вы можете осуществлять настройку телефона.

- Гость

Логин и пароль по умолчанию **guest**

С данной учетной записью Вы можете только просматривать параметры телефона.

#### *Примечание: примеры конфигурации в данном документе соответствуют .*

После удачного входа в систему WEB интерфейс будет выглядеть подобным образом: *Примечание: Вы должны нажать кнопку «Перезапуск» для перезагрузки телефона и применения настроек.* 

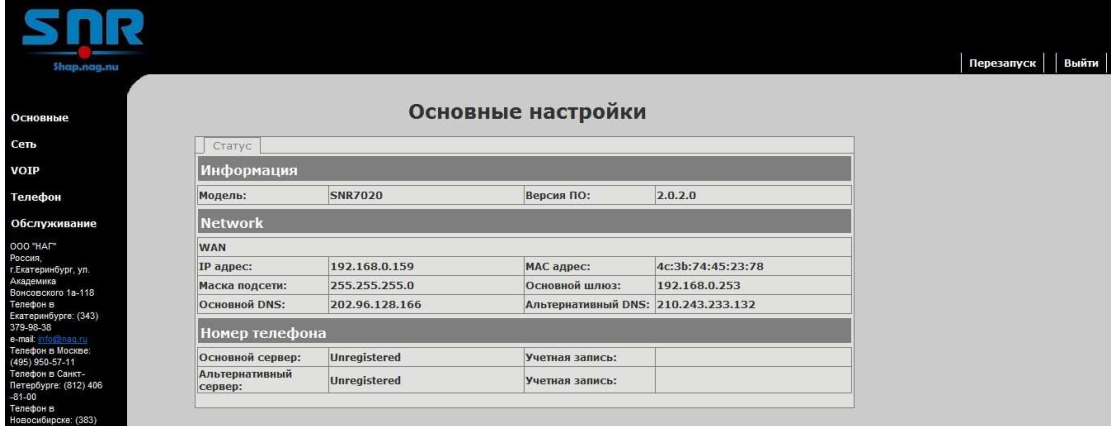

### **2. Основные**

- Статус

Информация: показывает модель телефона и версию программного обеспечения.

Сеть: показывает статус WAN соединения:

Включая: тип доступа к сети – DHCP / Статический IP / PPPoE;

Параметры соединения: MAC адрес, IP адрес, Шлюз, DNS Номер телефона: показывает статус учетной записи SIP

## **3. Сеть**

Выберите ссылку «Сеть» в дереве настроек слева. Вы увидите следующее:

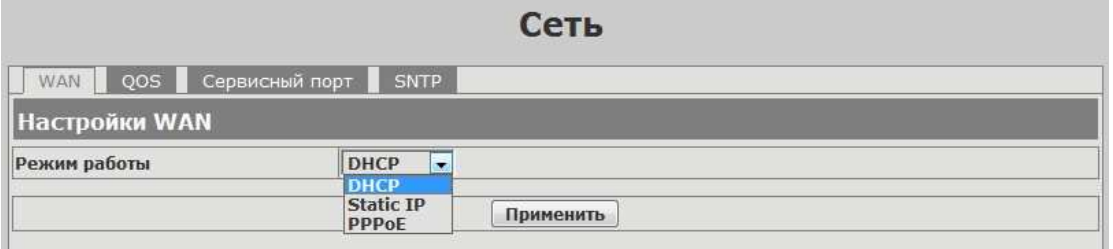

- Настройки WAN

Вы можете просматривать и конфигурировать тип доступа к сети.

**DHCP**: IP адрес будет получен автоматически (для этого в сети должен быть доступен DHCP сервер).

**Static IP**: Вы можете назначить принудительно IP адрес, Основной шлюз, Маску подсети, DNS и т.д.

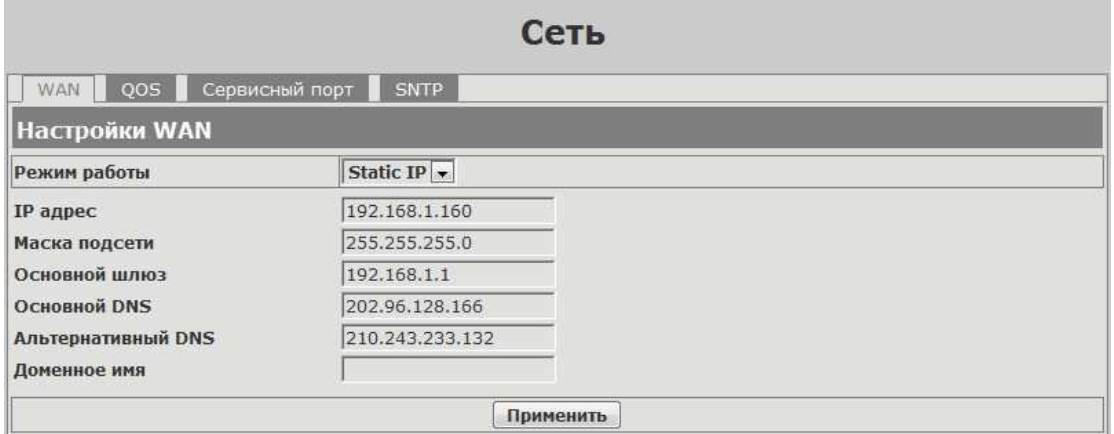

**PPPoE**: необходимо ввести адрес PPPoE сервера и учетные данные; IP адрес будет получен автоматически.

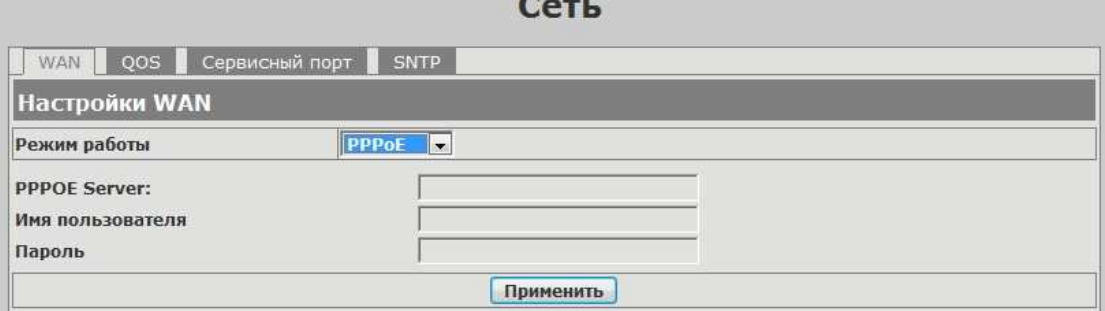

#### - QoS (качество обслуживания)

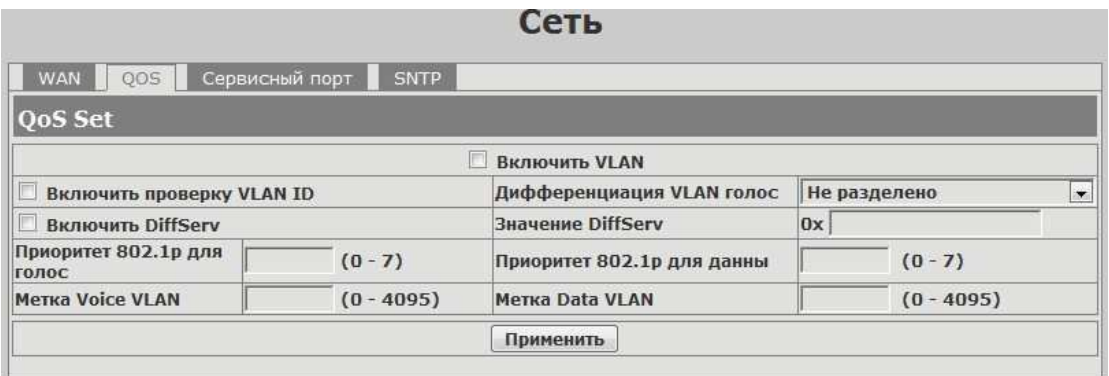

#### - Сервисный порт

Вы можете назначить TCP порты для таких служб, как Telnet, HTTP, RTP на данной странице.

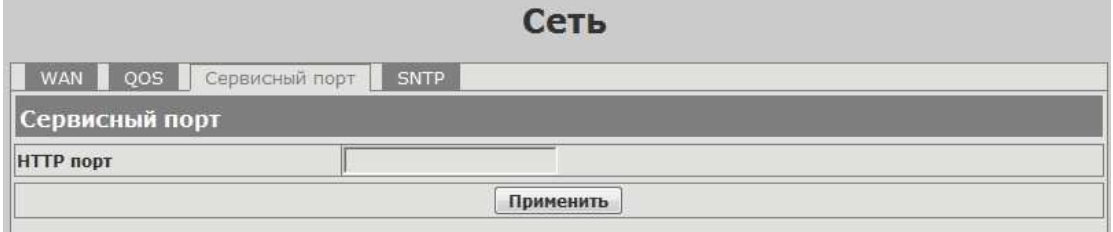

HTTP порт: назначьте TCP порт, по которому телефон будет доступен для конфигурирования WEB интерфейса через Ваш браузер. По умолчанию используется 80 порт для HTTP доступа.

#### -SNTP

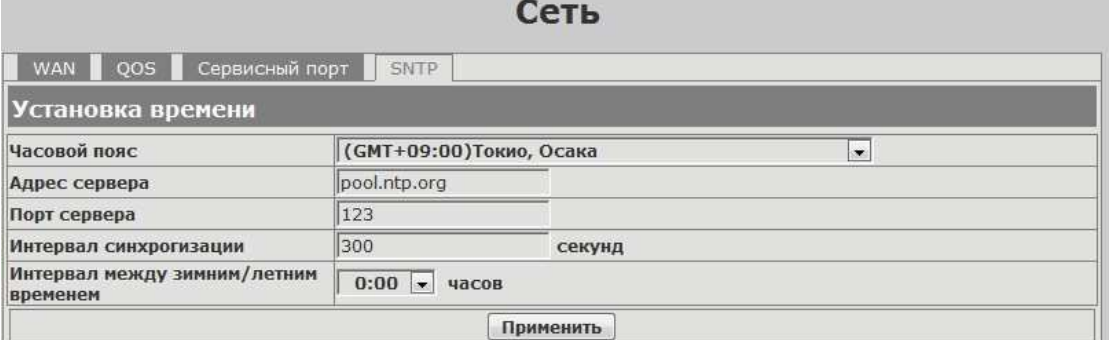

Введите параметры сервера реального времени, а так же параметры часвого пояса для Вашего региона.

### **4. VoIP**

Выберите ссылку «VoIP» в дереве настроек слева. Вы увидите следующее:

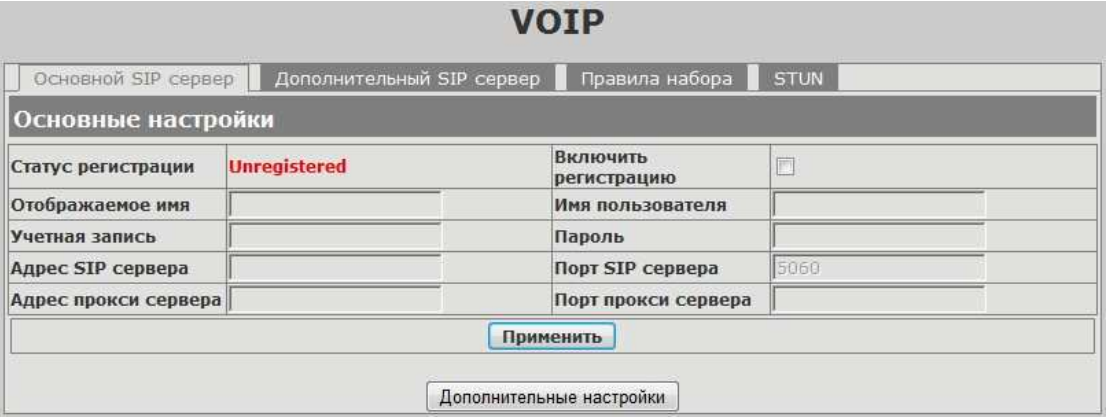

-SIP

Основной SIP сервер / Дополнительный SIP сервер: Выберите сервер, который Вы хотите настроить. Основной SIP сервер – сервер по умолчанию.

Статус регистрации: Показывает состояние регистрации на SIP сервере.

Включить регистрацию: Активировать авторизацию на SIP сервере.

Отображаемое имя: Введите ИМЯ, которое будет отображаться у других абонентов при поступлении вызова от Вас.

Номер телефона: Настройка локального номера телефона.

Учетная запись: Настройка учетной записи SIP

Пароль: Настройка пароля для учетной записи SIP

Адрес SIP сервера: Настройка IP адреса сервера или доменного имени.

Порт SIP сервера: Настройка порта SIP сервера.

Параметры прокси настраиваются при особых требованиях.

Дополнительные настройки: Нажмите, чтобы попасть в дополнительным настройкам SIP.

*Примечание: Базовая настройка телефона для стандартного использования включает в себя ввод параметров: IP адрес сервера, Учетная запись, Пароль, Номер телефона. После введения данных параметров необходимо поставить галочку «Включить регистрацию» и кнопку «Применить».*